# To Pay in Full

#### Click **Self-Service** on McDowell Tech homepage.

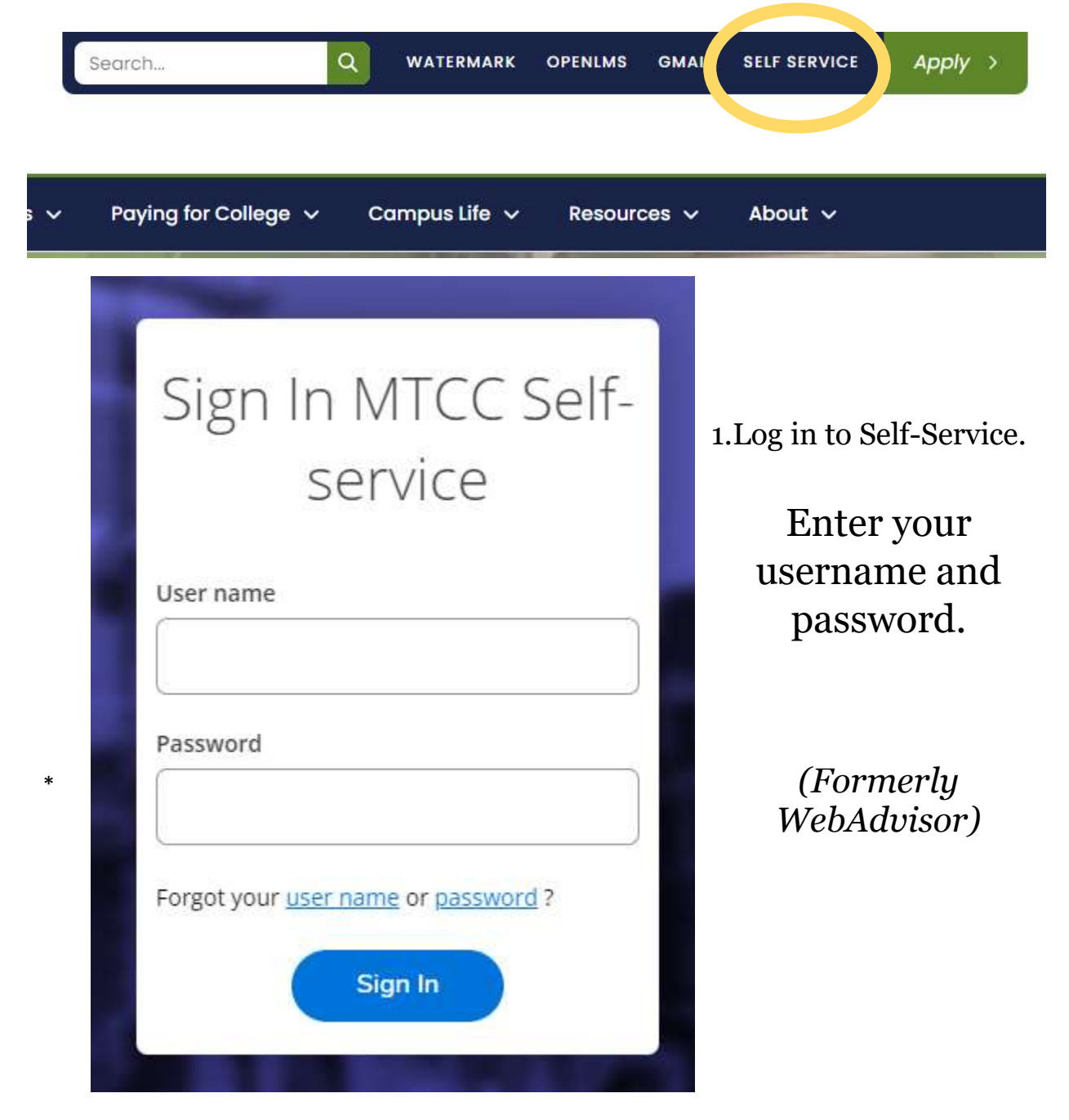

#### 2. Click **Student Finance**.

**Student Finance**  $\bullet$ Here you can view your latest statement and make a payment online.

## 3. Click **Make a Payment.**

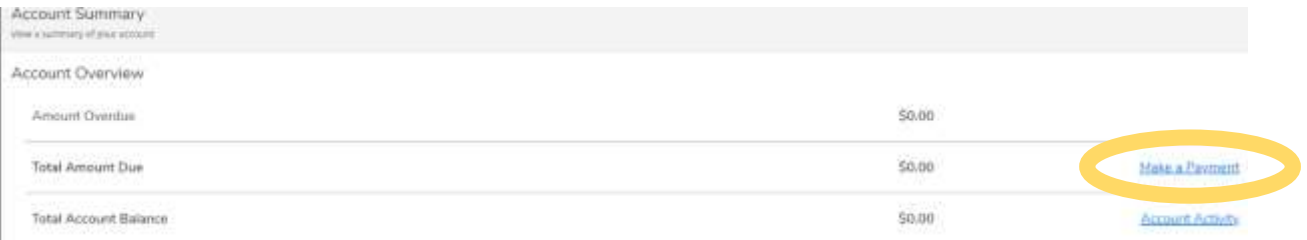

## **4.** Click **Choose a Payment Method**.

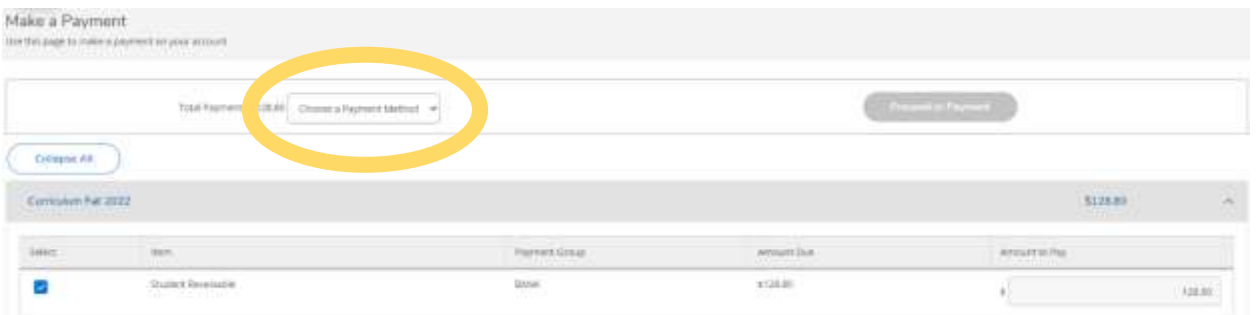

### 5. Click **Proceed to Payment.**

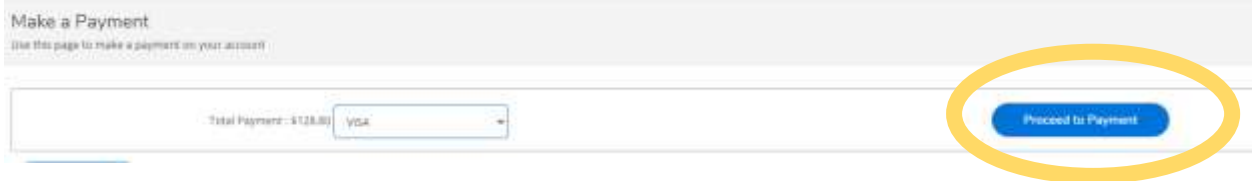

6. Click **Pay Now.** You will be directed to another page to enter your card number. Follow the prompts on the screen.

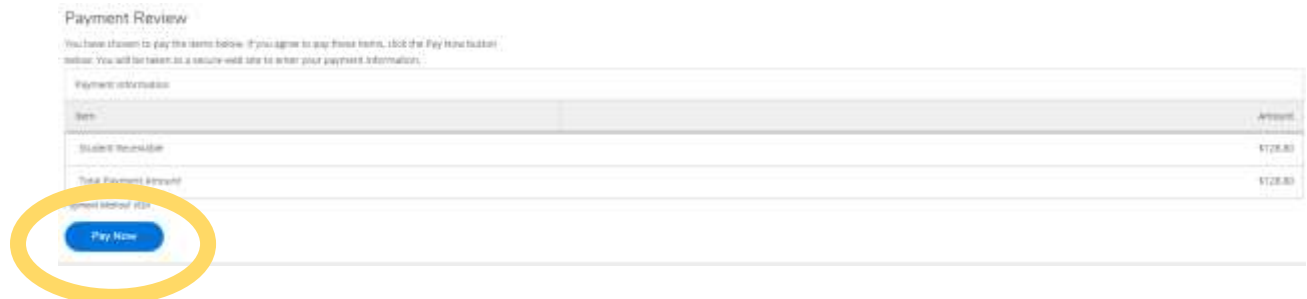

**For questions, contact the Business Office at 828-652-0696.**